**Smile Tourist Services Ltd.** 

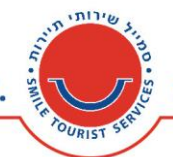

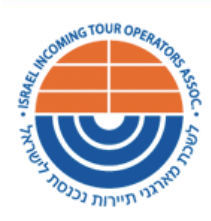

## *HOW TO USE SMILE'S NEW RESERVATIONS SYSTEM?*

We would like to welcome you Smile Reservation System, where you can manage all of your group's activities.

Please click [here](https://creator.zohopublic.com/zoho_smile8/smile/view-perma/Welcome/ShaUu14tGahsaTrjvA4JpO51EXJfHFPnNXT0zs6nCufbbYfEq0YZGTAZyzB0JJbEXxsDgu4Nx0t67CknAZPWbXrjz7O53u9HHNOT/) to access the system and use your email address and your phone number (no blanks or dashes) as your code In order to login.

(You can update your access code by clicking on 'Forgot Access Code' button)

Please do not hesitate to contact us with any question or issue regarding the Smile system

Best Regards,

The Smile Team

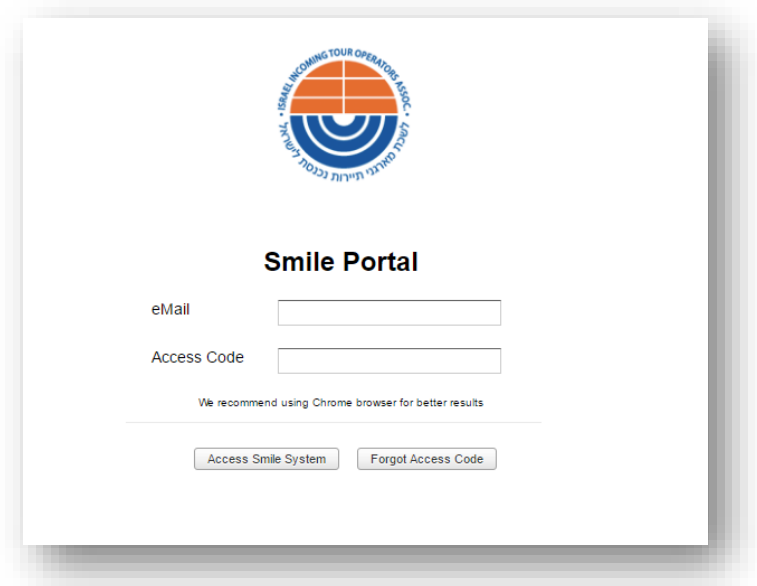

Once you logged-in to the system you will have 2 main options to choose from the top menu:

• Reservation listNew Natbag Order

2 Hashlosha St. Adgar 360 Tower, Tel Aviv 6109102 Israel, POB 9230 Tel. 03-6299348 Fax. 03-5256526

רח' השלושה 2, מגדל אדגר 360, קומה 25 תל אביב, מיקוד 6109102 info@israeltravel.co.il 03-5256526 .org 03-6299348 .jp

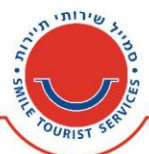

**'Order List'** is your default page. It will list all your orders in the system ordered by service time.

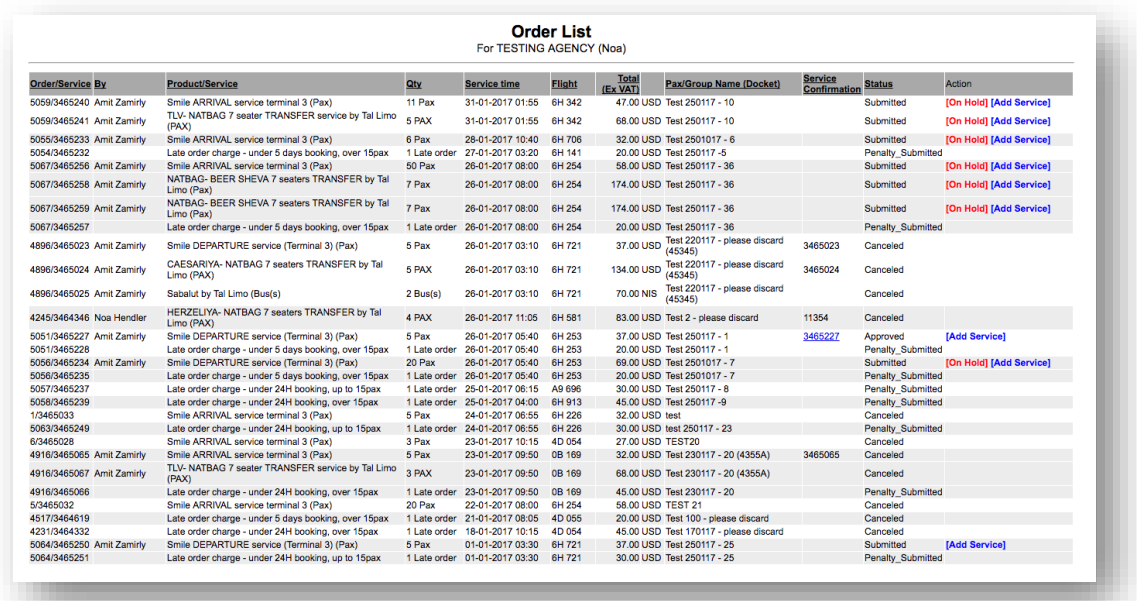

**'New Natbag order'** is where you make your new reservation:

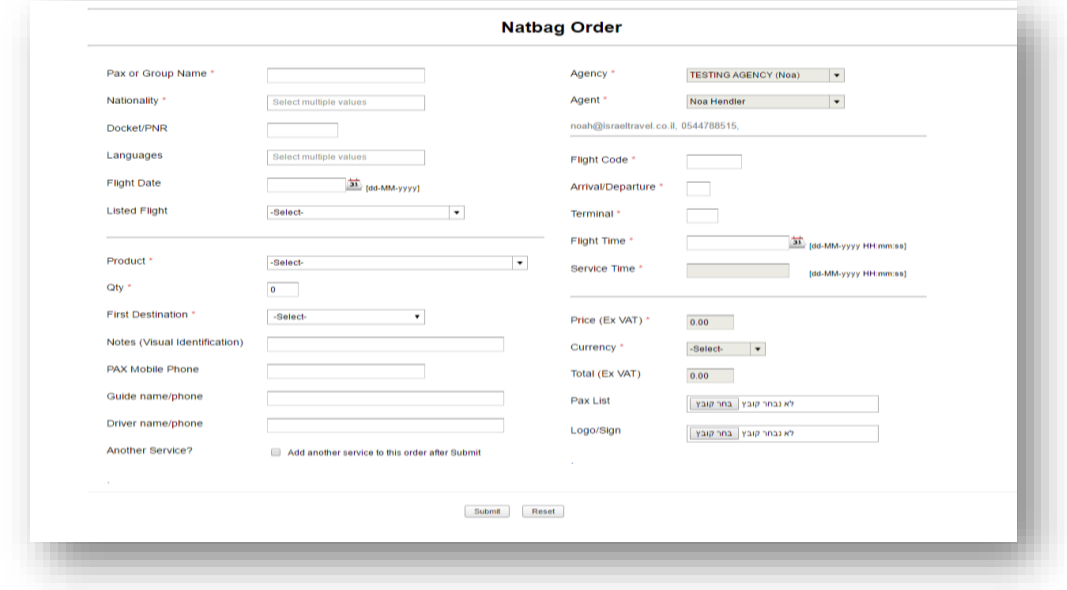

All fields marked with \* is mandatory. Please make sure you provide all the information needed for us to give better service to your customers.

2 Hashlosha St. Adgar 360 Tower, Tel Aviv 6109102<br>Israel, POB 9230 Tel. 03-6299348 Fax. 03-5256526

רח' השלושה 2, מגדל אדגר 360, קומה 25 תל אביב, מיקוד 6109102<br>טל. 03-6299348 פקס. 05-5256526 וinfo@israeltravel.co.il

 $\prime\prime$ 

**Smile Tourist Services Ltd.** 

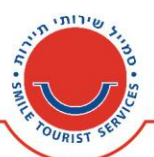

In PRODUCT field: you can type few letters in order to choose the product/service you wish to order. The system will list all services that match your selection.

In NOTES field: you can write important information you'd like us to know (including specific destination).

Based on information entered by you the system will provide you with flight details and cost.

You can upload signs and/or Customer list as an attachment.

## **Add service to Reservation**

If you wish to add another service to the same reservation, please select the checkbox Add another service to this order and press Submit. After submission, the system will open another service order for you (such as porterage, transportation etc.) and will link everything to one order.

For example: in the same reservation, you can transfer some people to one location and others to another location – just by adding a separate service to each location.

## **Email Reservation in Excel format**

You can email us your reservation using Excel format

**Please Note- reservations details can't be sent by email anymore**. Please submit the reservations by using the online system or email us the Excel file.

## **In case you ordered the reservation less than 24 hours before the service time, you will be asked to call Smile to confirm the reservation: 03-9754020.**

Please do not hesitate to share with us your experience. We want to ensure that our reservation system is simple and easy to use.

The Smile Team

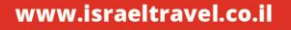